## **Änderung der Studien- und Heimatadresse**

Die Korrespondenzadresse (Studienadresse) und die Heimatadresse sind bei den meisten Studierenden der Fortbildung ident. Bitte füllen Sie aber trotzdem beide Adressangaben genau aus.

1. Geben Sie in die Adresszeile des Browsers folgende Adresse ein und drücken Sie anschließend die ENTER-Taste: **<https://www.ph-online.ac.at/ph-noe/anmeldung.durchfuehren>**

*Abbildung 2*

**Phulium** 

- 2. Melden Sie sich in PH-Online an.
- 3. Nach erfolgter Anmeldung erscheint Ihre Visitenkarte. Sollte dies nicht der Fall sein, klicken Sie auf Ihren Namen oberhalb des Schlüsselsymbols (siehe Abbildung 1).
- 4. Klicken Sie unterhalb Ihrer Visitenkarte auf den Link "Studien-/Heimatadresse" (siehe Abbildung 2).
- 5. Klicken Sie auf "Adresse bearbeiten" (siehe Abbildung 3)
- 6. Füllen Sie das Webformular aus (siehe Abbildung 4)
	- Klicken Sie auf das Dropdown-Feld und stellen Sie das richtige Land ein. (1)
	- Geben Sie Ihre Postleitzahl ein.(2)
	- Klicken Sie auf die Schaltfläche "Suche" (3)
	- Stellen Sie den passenden Ort ein.(4)
	- Geben Sie Straße und Hausnummer und gegebenfalls einenZustellhinweis und Ihre Telefonnummer ein.(5)
	- Ändern Sie gegebenfalls die angegebene E-Mail-Adresse. (6)
- 7. Wiederholen die Schritte (Nummern 7-10 in Abbildung 4)
- 8. Klicken Sie auf "Speichern und Schließen"

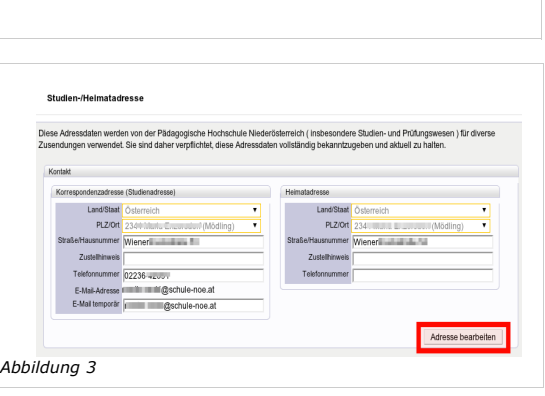

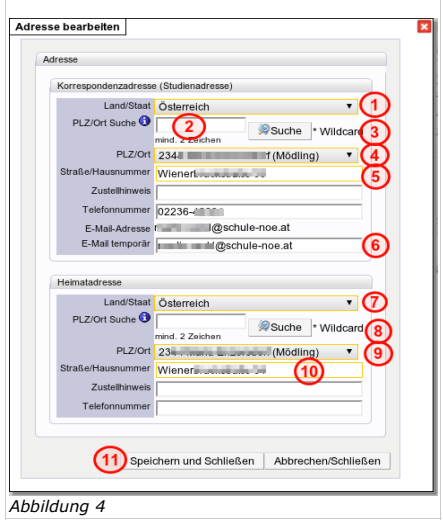

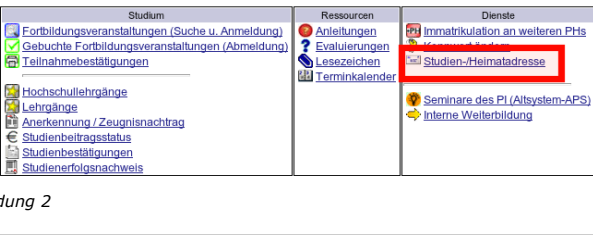

*Abbildung 1*

 $\overline{\phantom{a}}$ 

Stud. der Fortbildung: Martin [.......] Auswahl Detailansicht Bearbeitung